# **DOCUMENTATION / SUPPORT DE FORMATION**

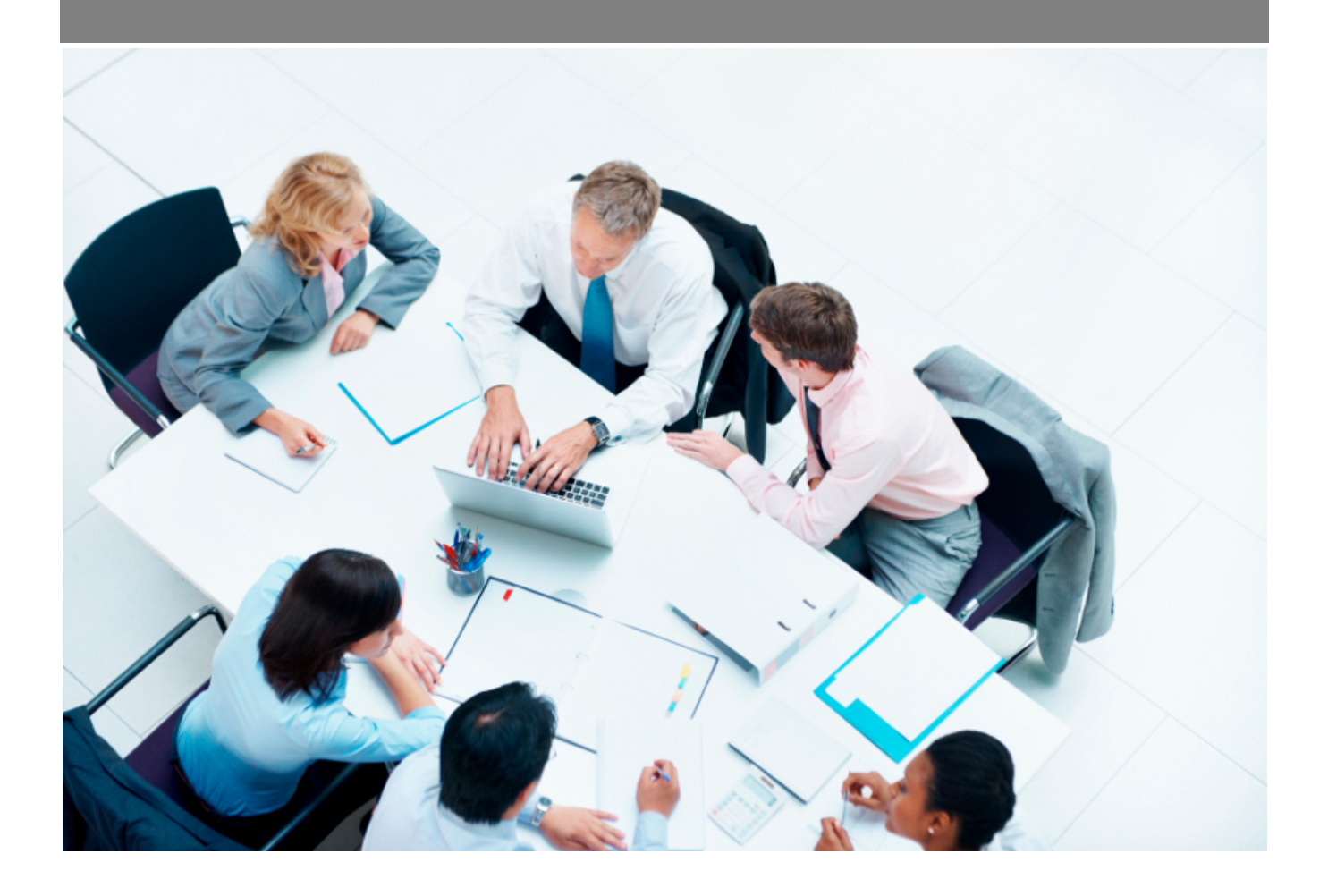

Copyright © Veryswing SAS, Tous droits réservés. VSActivity et VSPortage sont des marques déposées de Veryswing SAS.

## Table des matières

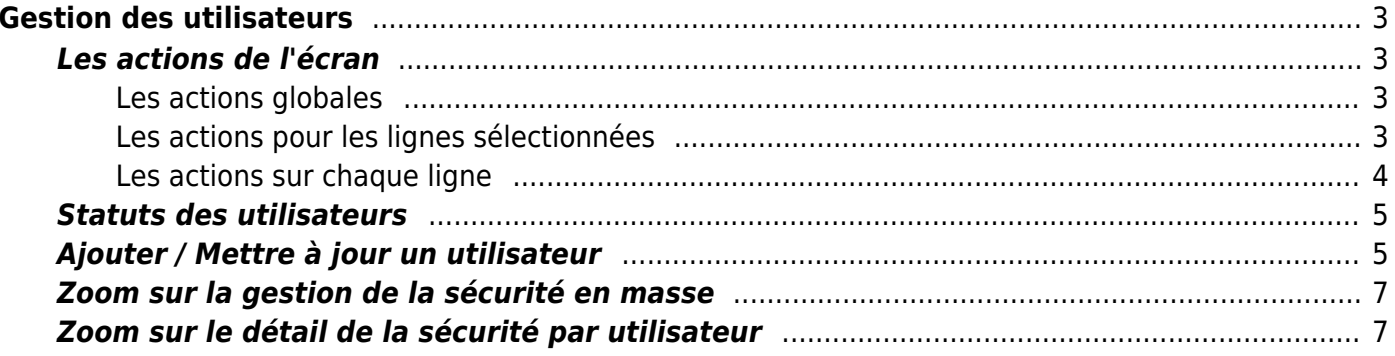

# <span id="page-2-0"></span>**Gestion des utilisateurs**

Cette page liste l'ensemble des utilisateurs classés par entité.

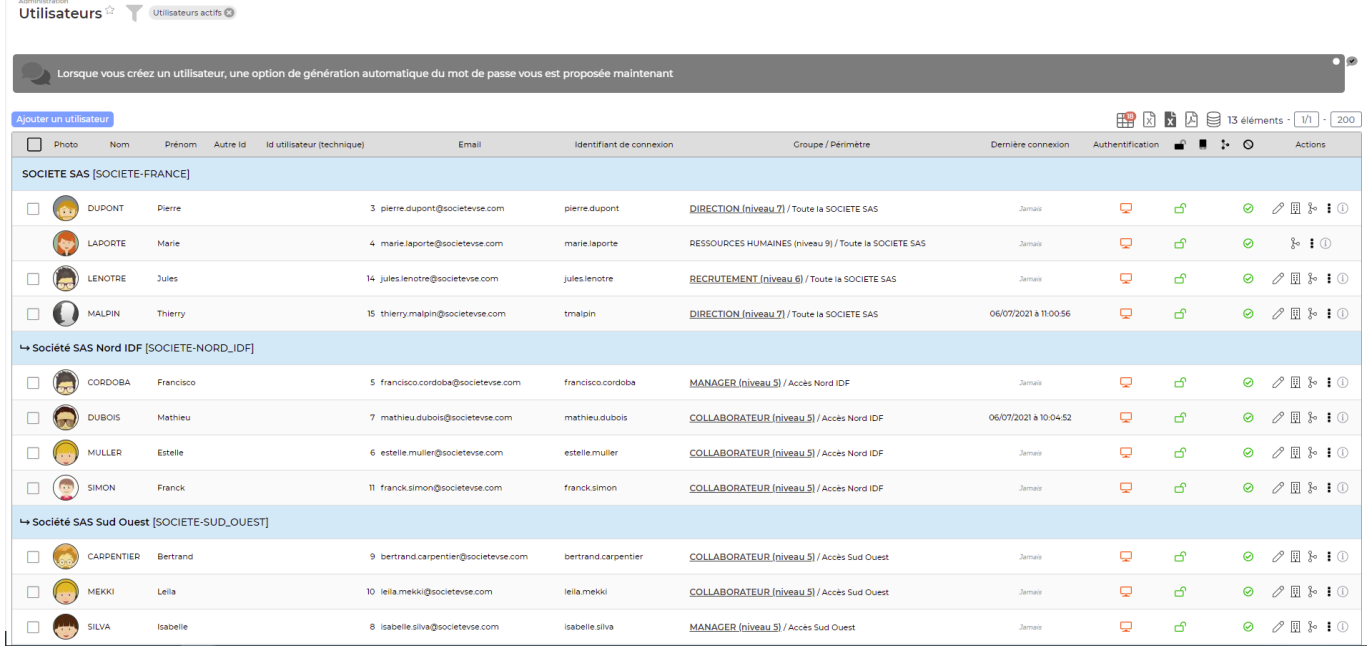

## <span id="page-2-1"></span>**Les actions de l'écran**

### <span id="page-2-2"></span>**Les actions globales**

Ajouter un utilisateur : Permet d'ajouter un nouvel utilisateur. Voir ci-après le détail de cette action.

### Import de données

Vous avez la possibilité d'importer en masse des collaborateurs aussi bien internes que sous-traitants

en cliquant sur depuis le menu "utilisateurs".

Il est nécessaire d'avoir un droit activé dans votre groupe de sécurité : Administration > Groupes de sécurité > Onglet Administration > Ecran de base > "Ajouter des utilisateurs en masse".

### <span id="page-2-3"></span>**Les actions pour les lignes sélectionnées**

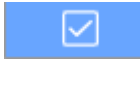

பை

€

: Permet de sélectionner tous les utilisateurs de la page.

[:](https://docs.veryswing.com/_detail/vsa:tout_deselectionner.png?id=vse%3Autilisateurs) Permet de désélectionner tous les utilisateurs de la page.

Copyright © Veryswing SAS, Tous droits réservés. **3/8** and the serves of the serves of the serves of the serves of the serves of the serves of the serves of the serves of the serves of the serves of the serves of the serve VSActivity et VSPortage sont des marques déposées de Veryswing SAS.

Envoyer les infos de c...

: Permet d'envoyer en une seule fois toutes les informations de connexion à vos collaborateurs (A utiliser par exemple lors du déploiement de l'application).

(Dés)activer : Permet d'activer ou de désactiver en masse des profils utilisateurs.

Déverrouiller : Permet de débloquer le compte des utilisateurs qui seraient bloqués. Un compte se bloque suite à une succession d'erreurs d'identification ou par une action volontaire d'un administrateur.

### Gérer la sécurité

: Permet de gérer l'affectation en masse de droits "groupes/périmètres de sécurité" aux utilisateurs sélectionnés. Voir ci-après le détail de cette action.

Changer l'authentifica...

: Permet de modifier en masse le type d'authentification pour la connexion à

l'application.

(Dés)activer l'applica...

: Permet d'activer ou de désactiver l'application mobile.

IMPORTANT : si vous n'activez pas l'accès à l'application mobile, les collaborateurs en mobilité ne pourront pas y avoir accès sur leurs différents devices.

### <span id="page-3-0"></span>**Les actions sur chaque ligne**

 $\oslash$   $\mathbb{R}$  i  $\odot$ 

 $\mathscr O$  Mettre à jour l'utilisateur

Permet de mettre à jour un utilisateur. Voir ci-après le détail de cette action.

#### 圓 Liens avec les entités

Vous permet de voir les différents rattachements du collaborateur aux entités de votre environnement

## Workflows spécifiques

Vous permet d'attribuer au collaborateur concerné à un workflow différent de celui paramétré dans l'application.

RAPPEL : Les workflows se paramètrent depuis le module Administration > Paramètres > Workflows

#### i Plus d'actions…

Copyright © Veryswing SAS, Tous droits réservés. **A/8** and the serve of the serve of the serve of the serve of the serve of the serve of the serve of the serve of the serve of the serve of the serve of the serve of the ser VSActivity et VSPortage sont des marques déposées de Veryswing SAS.

Depuis ce pictogramme vous pouvez effectuer plusieurs actions :

- **Détail sur la sécurité de cet utilisateur** : Vous affiche un tableau croisé de la sécurité (droits / périmétre de sécurité)
- **Historique des informations de connexion** : Vous donne toutes les informations aux dates et heures de connexion de l'utilisateur
- **Supprimer l'utilisateur** : En cliquant sur cette icône, une fenêtre s'ouvre indiquant si l'utilisateur peut être supprimé ou pas. Si le collaborateur n'a pas été impliqué dans certains processus, il sera supprimable. Dans ce cas, vous devez cliquer sur le bouton "Confirmer" pour réaliser la suppression.

Si l'utilisateur n'est pas supprimable, un message en jaune indique la raison. Si vous ne pouvez pas

supprimer l'utilisateur, il suffit de le désactiver en ouvrant le formulaire via l'icône puis dans la rubrique "Verrouillage et activation du compte", passez le slider "Utilisateur désactivé" sur "Oui".

#### ⊕ Informations

Lorsque vous passez en survol sur ce pictogramme, vous pourrez voir par qui et quand cet utilisateur a été modifié pour la dernière fois.

## <span id="page-4-0"></span>**Statuts des utilisateurs**

- : collaborateur interne, salarié de l'entreprise
	- : collaborateur externe
- ⊗ : profil autorisé
- : profil vérouillé
- ௨ : profil actif
- : profil fermé

## <span id="page-4-1"></span>**Ajouter / Mettre à jour un utilisateur**

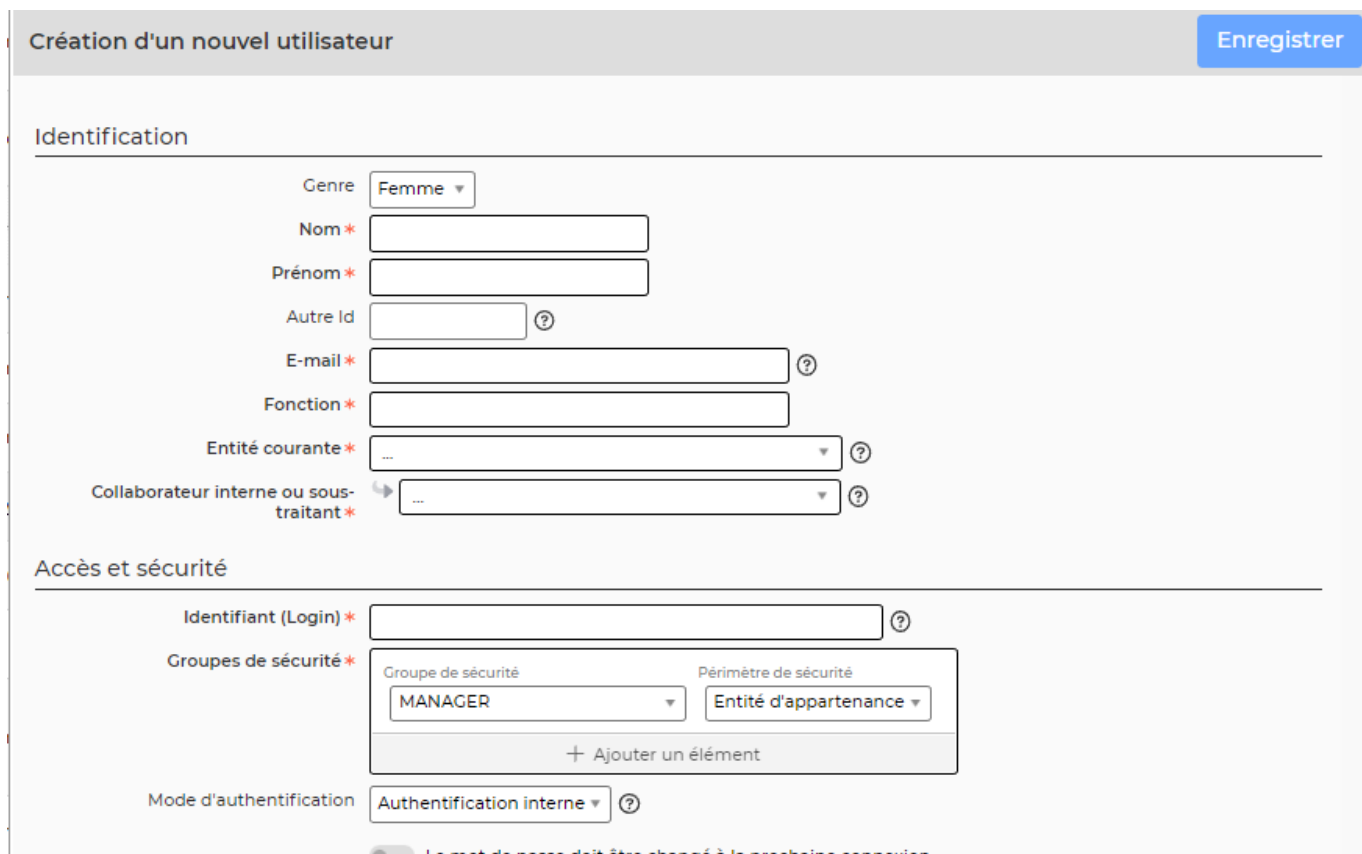

Remplissez le formulaire avec toutes les informations de l'utilisateur :

- Nom, prénom, e-mail, poste,…
- Entité de rattachement : ll s'agit de l'entité sur laquelle va porter le coût du collaborateur. Il va également bénéficier du paramétrage lié à cette entité : workflows, sécurité, etc.
- Interne (salarié) / Externe (l'utilisateur doit être rattaché à une société sous-traitante. Vous avez la possibilité de créer directement la société sous-traitant depuis ce formulaire).
- Affectez les accès alloués à cet utilisateur en lui donnant les bonnes combinaisons : Groupes de sécurité + Périmètres de sécurité.
- Indiquez son identifiant (login).
- Choisissez le bon mode d'authentification : Interne s'il doit se connecter avec mot de passe géré dans VSA, Google ou Microsoft Office 365 si VSA doit interroger ces services pour authentifier l'utilisateur.
- Indiquez un mot de passe en le saisissant deux fois ; l'utilisateur pourra ensuite le changer par lui-même.
- La case compte verrouillé est cochée dans le case ou un utilisateur viendrait à saisir plus de 10 fois son mot de passe. Vous devrez la décocher pour que celui-ci puisse venir à nouveau se connecter.
- "Utilisateur désactivé" est une case que vous devrez cocher lorsque le collaborateur quitte vos effectifs. C'est le fait de cocher cette case + de renseigner une date de fin de présence dans la fiche du collaborateur qui permettra d'arrêter la facturation de cet utilisateur.

Astuce : Vous pouvez activer une tâche périodique (Administration > tâches périodiques > désactivation automatique des utilisateurs ayant quitté les effectifs) qui viendra désactiver tous les utilisateurs qui ont une date de fin renseignée dans leur fiche collaborateur.

La langue de l'interface et celle que vous souhaitez mettre pour l'utilisateur que vous créez.

- Vous pouvez décider d'afficher un message lors de la première ouverture de l'environnement par l'utilisateur. Ces messages sont paramétrables dans (Administration > Ecrans de paramétrages > modèles de messages)
- La case "envoyer les informations" vous permet directement, une fois le formulaire de l'utilisateur enregistrer, de lui envoyer ses accès. Si vous souhaitez le faire plus tard, une action de masse est disponible pour vous éviter de ré-ouvrir le formulaire.
- Vous pouvez, dès ce formulaire, renseigner un manager à l'utilisateur. Il n'est possible d'associer qu'un manager par utilisateur.

### *Options complémentaires du formulaire :*

Depuis le formulaire de création de l'utilisateur, il est possible d'associer des compétences. Pour cela il faut qu'un périmètre d'application soit activé (Administration > Ecrans de paramétrage > Application > Onglet RH > Dossier RH des salariés > "Autoriser la saisie de compétences dans le formulaire utilisateur (Administration > Utilisateurs)".

Cliquez sur le bouton enregistrer pour valider le formulaire et sauver les informations saisies.

### <span id="page-6-0"></span>**Zoom sur la gestion de la sécurité en masse**

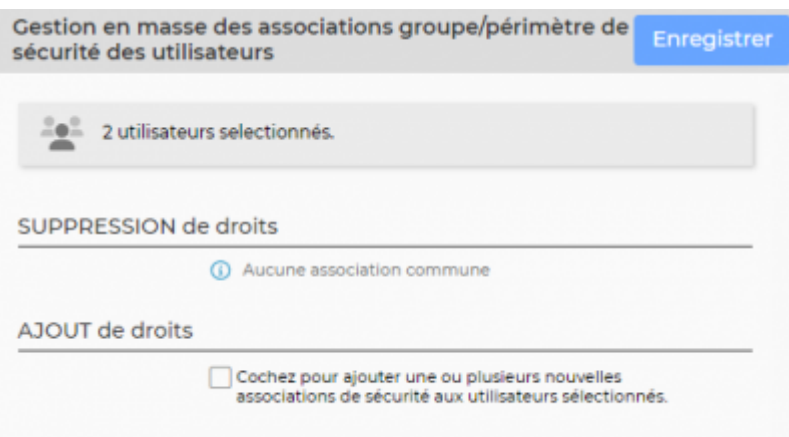

Le formulaire qui s'ouvre donne plusieurs informations : nombre d'utilisateurs sélectionnés et droits communs entre ces utilisateurs.

Il invite ensuite à lister les droits "groupes/périmètres de sécurité" à affecter à tous ces utilisateurs.

Cliquez sur le bouton Enregistrer pour valider le formulaire et affecter les droits.

## <span id="page-6-1"></span>**Zoom sur le détail de la sécurité par utilisateur**

Pour chaque collaborateur vous avez la possibilité de rapidement visualiser ses droits par rapport aux entités auxquelles il est rattaché.

Auniveau de l'utilisateur concerné, cliquez sur l'icone

Vous obtiendrez un écran qui affiche les droits en ligne, chaque entité de l'environnement en colonne. A chaque croisement, une boule verte indiquera que le droit est accessible, une boule rouge, que le droit est inaccessible.

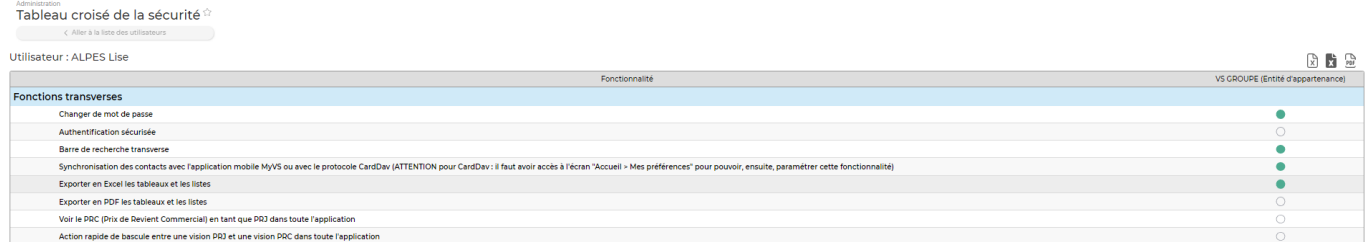